## JUST GOT MORE FLEXIBLE

WAY TO PARK

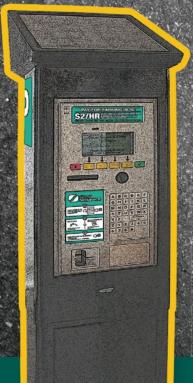

## MOBILE PAYMENT INSTRUCTIONS

saskatoon.ca/flexparking | 306.975.2548

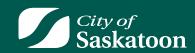

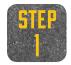

First you will need to download the **WayToPark** app to your smart phone.

The **WayToPark** app is available for both iPhones and Android Phones.

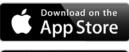

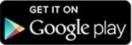

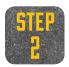

Once you have downloaded the app to your smartphone, you will need to create a new account.

Click on the 'Create New Account', as seen on the screenshot to the right.

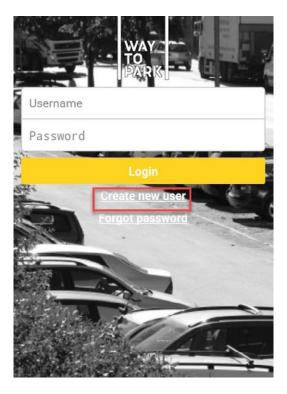

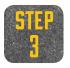

You can then create a **WayToPark** user account by entering the information described below.

- 1. Email Address
- 2. First Name
- 3. Last Name
- 4. Password
- 5. Confirm Password
- 6. Country (Chose Canada)
- 7. Enter Mobile Number
- 8. Check the 'I accept the Terms and Conditions' checkbox
- 9. Click the Save button to the top right

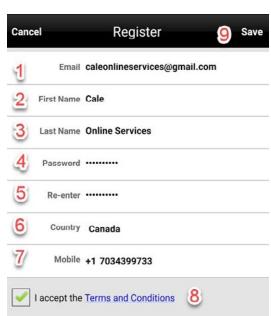

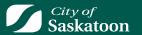

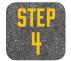

After you click Save from the account creation page, you will be prompted to add a credit card for your **WayToPark** account. Click on **Yes** to proceed to the next page.

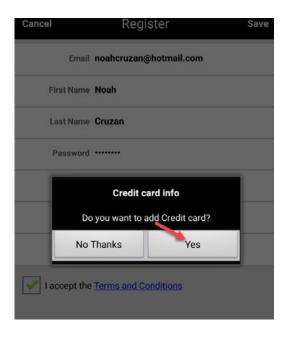

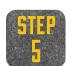

Fill out each of the following fields to store your credit card within **WayToPark**.

- 1. Card Number
- 2. Expiration Month
- 3. Expiration Year
- 4. Card Holder Name
- 5. Lastly click 'Create Card' to continue.

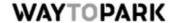

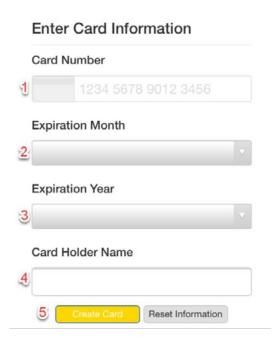

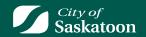

After you create your credit card, you will be returned to the home screen of the app. Before selecting the zone to park in, you will need to add a license plate for your vehicle.

Click on the 'My info' link to the bottom right of this page, as referenced in the screenshot to the right.

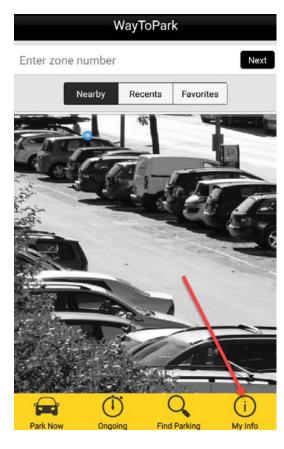

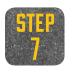

Next click on 'Vehicles' to proceed to add a license plate to your WayToPark account.

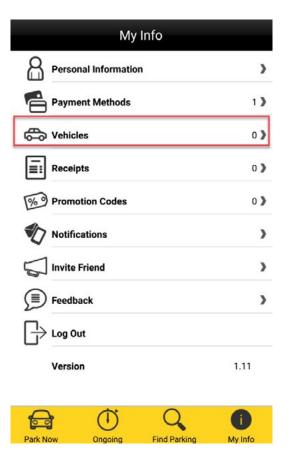

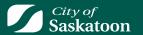

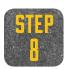

Click on 'Add vehicle'.

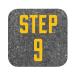

Next enter in the following information.

- 1. Name of license plate to save within the **WayToPark** app.
- 2. License plate
- 3. Default vehicle (check if this will be the default license plate)
- 4. Click the 'Done' button to the top right.

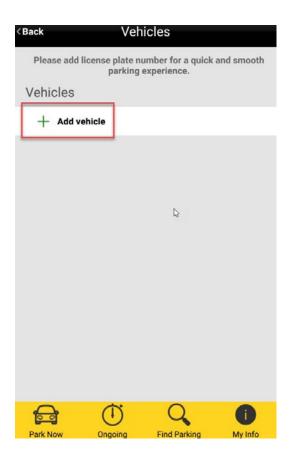

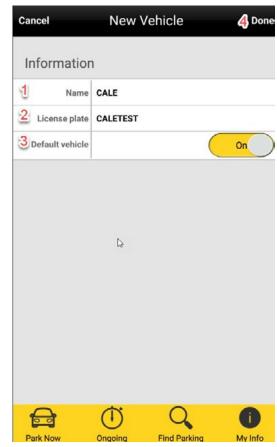

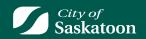

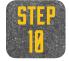

Once you have added the license plate, you will see your vehicle(s) listed. You can add additional vehicles, edit your vehicles or even remove vehicles on this page.

Once you have the vehicles entered that you will be parking with, you can proceed to click on 'Park Now', which is located to the bottom left of the app.

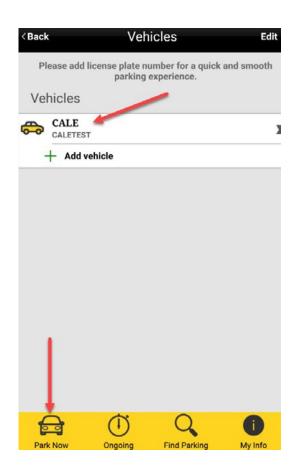

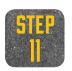

Once you're on the **Park Now** screen, enter in the zone number for Saskatoon, which is **6001**, followed by clicking on **Next**.

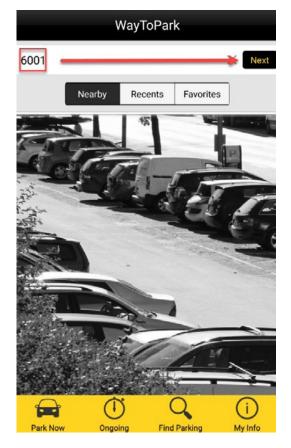

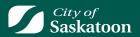

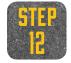

You can also use the 'Find Parking' option to see all of the available zones on a map. If you have location services enabled on your smartphone, you will see the Saskatoon WayToPark zones to park in.

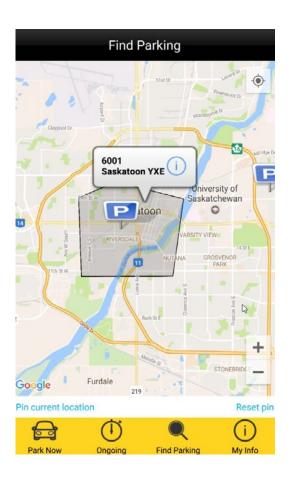

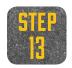

Once you've selected zone **6001** for Saskatoon, you need to select how much time you'd like to pay for.

The description of the of the zone is located towards the bottom of the page and is as follows:

Parking valid 9am to 6pm Mon to Sat 15 minutes to 3 hours

You can select time in 15 minute increments or by the hour, which you can do by clicking on the + below Hours & Minutes. As you add time, you will see the End time change at the top of the screen. Once you're satisfied with your time, click on Next towards the top right of the page.

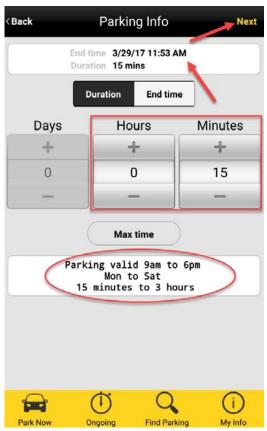

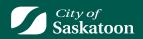

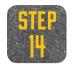

On the next page, you will need to confirm all of the information you have selected to this point is correct.

Please confirm the zone is in fact zone **6001**, the end time is correct, you've chosen the correct vehicle and which credit card you're using to pay.

Please note that this is the last page available to change any information if necessary.

Once you have confirmed all information in the screenshot to the right, click on the 'Confirm' button to top right. This will begin your parking session.

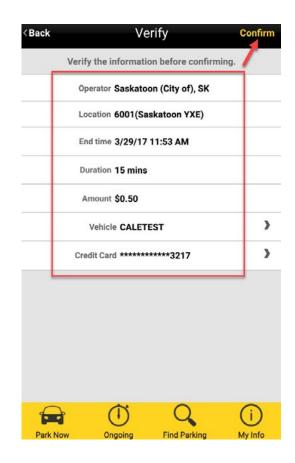

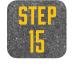

Once you begin your parking session, you will be redirected to the 'Ongoing' parking sessions, which will show each of the active parking sessions that you have created. This will show you how many minutes you have remaining in each parking session as well.

You can also choose to extend any of the parking sessions by clicking on the 'Extend' option located towards the bottom of the parking session.

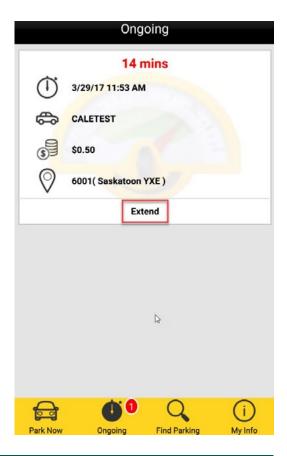

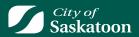

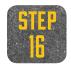

Now that you know how to create a parking session, please take some time to review the other options within the 'My Info' section, including the following:

**Personal Information** – Update your personal information.

Payment Methods – Add, edit or delete credit cards.

Vehicles - Add, edit or delete vehicles.

**Receipts** – Retrieve receipts from parking sessions.

**Promotion Codes** – Contact City about promotion codes.

**Notifications** – Control your notifications for parking sessions.

Invite Friend – Invite a friend to WayToPark!

Feedback – Leave feedback on WayToPark!

Log Out – Log out of app.

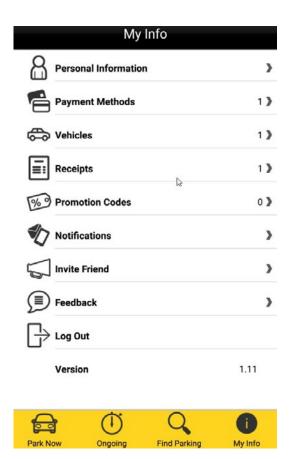

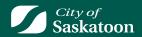

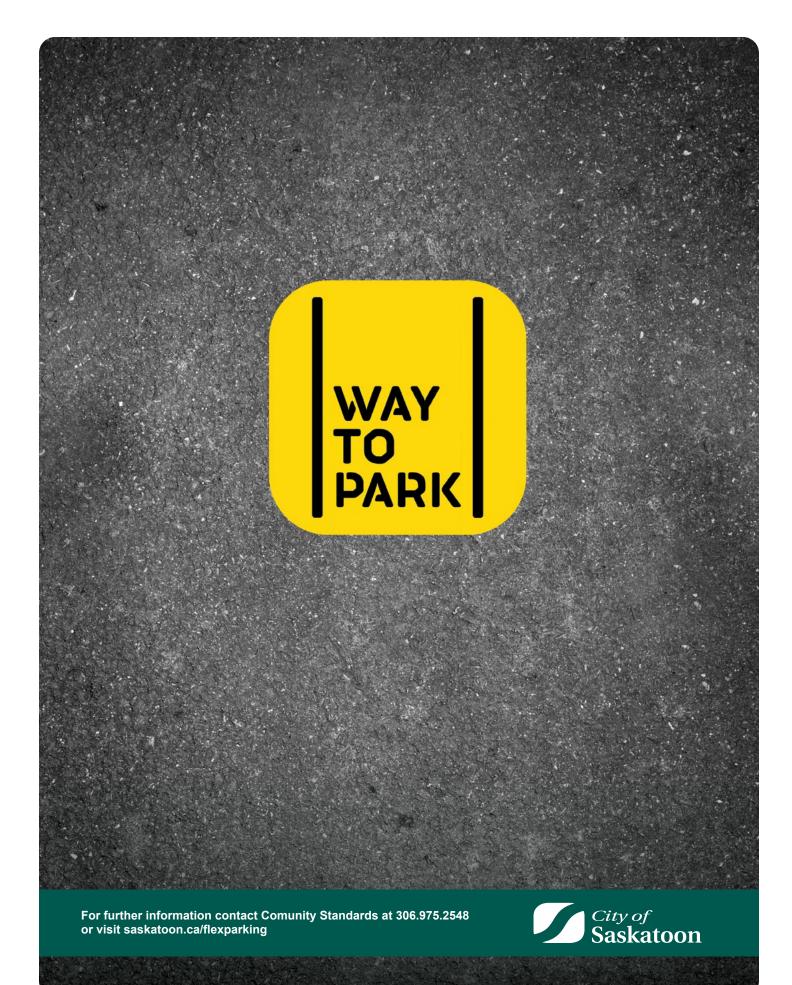